# 

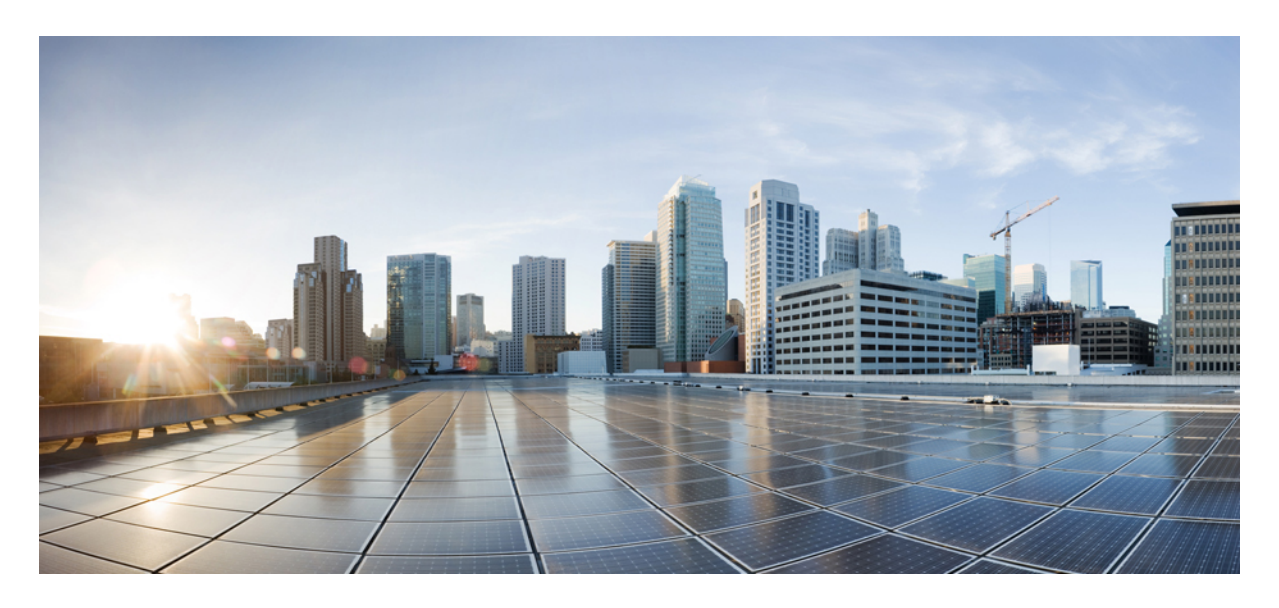

### **Fabric Management**

**[Managing](#page-1-0) Fabrics 2 [Creating](#page-1-1) a Fabric Domain 2 [Viewing](#page-2-0) Fabric Details 3 [Deleting](#page-3-0) a Fabric 4 [Deleting](#page-3-1) a Site Domain 4**

### **Revised: May 19, 2022**

#### → Back

## <span id="page-1-0"></span>**Managing Fabrics**

A fabric is a logical group of devices that is managed as a single entity in one or multiple locations. Having a fabric in place enables several capabilities, such as the creation of virtual networks and user and device groups, and advanced reporting. Other capabilities include intelligent services for application recognition, traffic analytics, traffic prioritization, and steering for optimum performance and operational effectiveness.

<span id="page-1-1"></span>The Cisco MSX allows you to add devices to a fabric network. These devices can be configured to act as control plane, border or edge devices within the fabric network.

## **Creating a Fabric Domain**

#### **Before you begin**

- Pre-provision the underlay infrastructure as defined in the Cisco DNAC SD-Access LAN Automation [Deployment](https://www.cisco.com/c/en/us/td/docs/cloud-systems-management/network-automation-and-management/dna-center/tech_notes/b_dnac_sda_lan_automation_deployment.html) Guide.
- Create policy definitions that reflect your organization's business intent for a particular aspect of the network, such as network access. See, Cisco DNA Center Users Guide, [Release](https://www.cisco.com/c/en/us/td/docs/cloud-systems-management/network-automation-and-management/dna-center/2-2-2/user_guide/b_cisco_dna_center_ug_2_2_2.html) 2.2.2.

#### **Procedure**

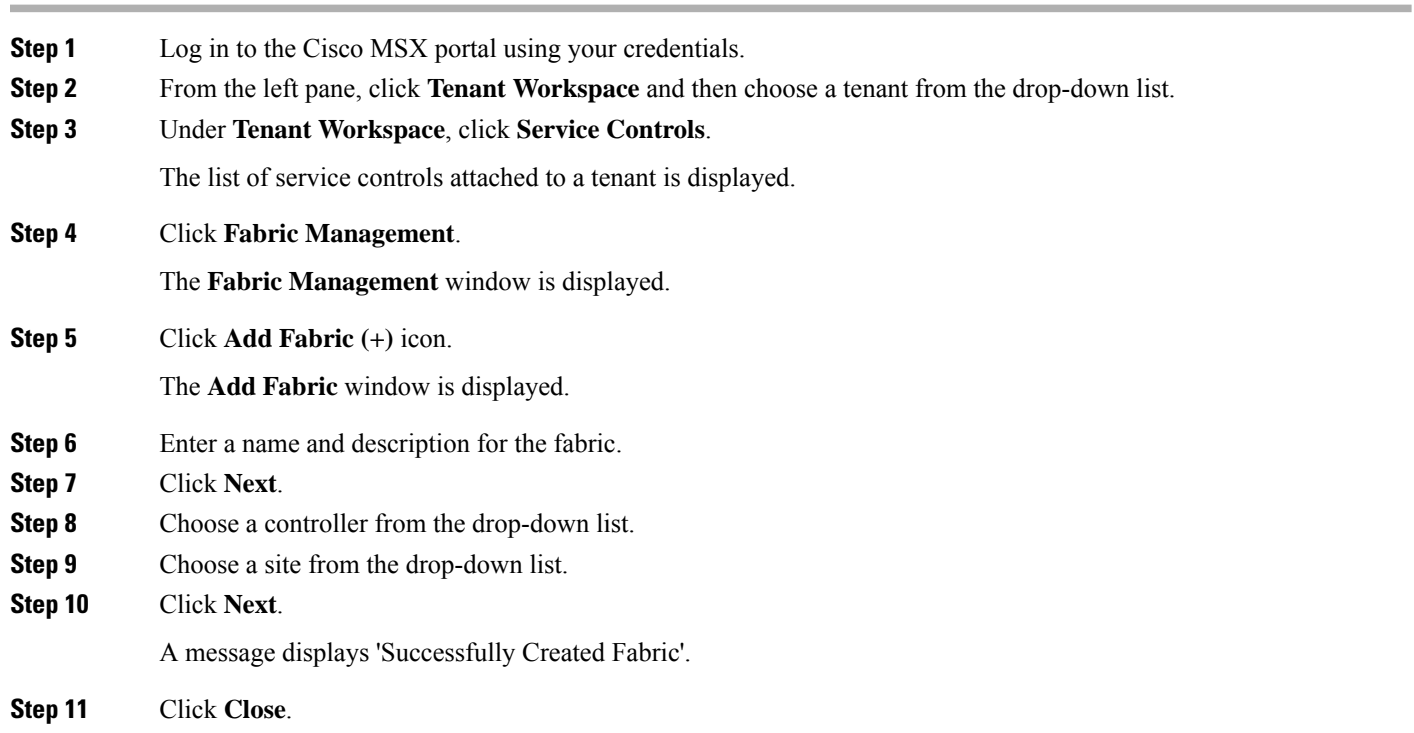

# <span id="page-2-0"></span>**Viewing Fabric Details**

You can view the following fabric details in the Fabric Management page:

- Controller name
- Number of site domains
- Devices in a fabric
- Authentication template
- Virtual networks
- Port assignment: You have to go to Cisco DNA Center to view the port assignment information.
- Wireless SSID
- Devices at the site domain
- Last Sync Time

### **Procedure**

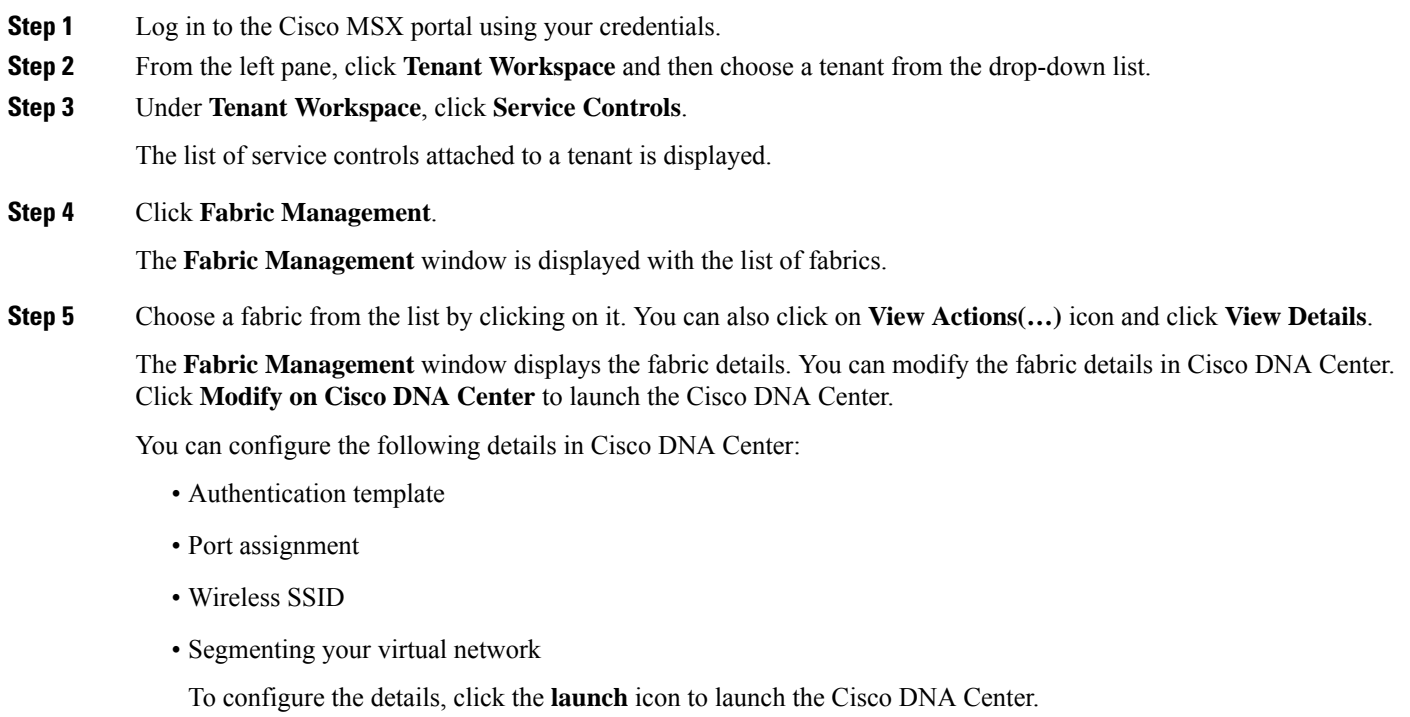

# <span id="page-3-0"></span>**Deleting a Fabric**

Before you delete a fabric, ensure that you have deleted the site domain. You can delete a fabric only if you have deleted the site domain.

#### **Procedure**

- **Step 1** Log in to the Cisco MSX portal using your credentials. **Step 2** From the left pane, click **Tenant Workspace** and then choose a tenant from the drop-down list. **Step 3** Under **Tenant Workspace**, click **Service Controls**. The list of service controls attached to a tenant is displayed. **Step 4** Click **Fabric Management**. The **Fabric Management** window is displayed with the list of fabrics. **Step 5** Choose a fabric from the list. Click the **View Actions(…)** icon and then click **Delete Fabric**. A message displays 'Fabric Successfully Deleted'.
	- If the fabric contains a site domain, you cannot delete it. You will get a message 'Failed to Delete Fabric'. Delete the site domain first and then delete the fabric. For more information, see [Deleting](https://www.cisco.com/c/en/us/td/docs/net_mgmt/msx/4_3_0/enterprise_access/articles/msx_sda_fabric_management.html#deleting_a_site_domain) a Site Domain. **Note**

### <span id="page-3-1"></span>**Deleting a Site Domain**

This procedure shows how to delete a site domain.

### **Procedure**

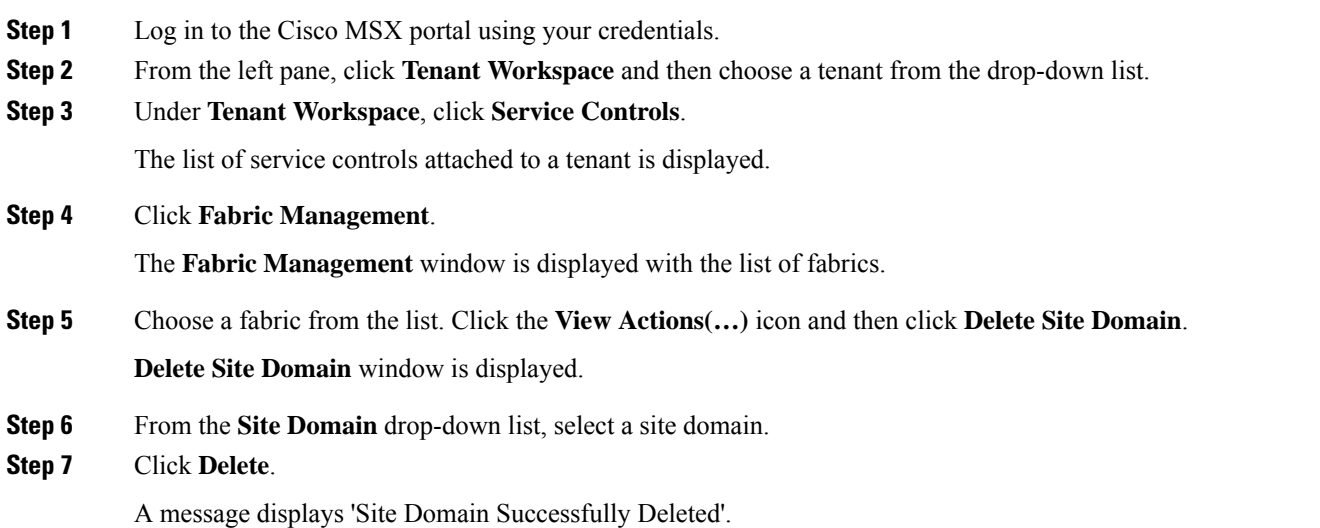

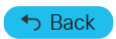

© 2022 Cisco Systems, Inc. All rights reserved.

### aludu cisco.

Cisco Systems, Inc. San Jose, CA 95134-1706 USA

**Americas Headquarters Asia Pacific Headquarters Europe Headquarters** CiscoSystems(USA)Pte.Ltd. Singapore

CiscoSystemsInternationalBV Amsterdam,TheNetherlands

Cisco has more than 200 offices worldwide. Addresses, phone numbers, and fax numbers are listed on the Cisco Website at www.cisco.com/go/offices.